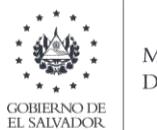

## Manual de Usuario para Carga de Archivo en Informe de Inventario Físico de Bienes del Activo Realizable o Corriente F983v4

Este manual tiene como finalidad dar a conocer el proceso de preparación y carga del archivo de importación, dirigido a los sujetos pasivos cuyas operaciones consistan en transferencias de bienes muebles corporales que están obligados a llevar registros de control de inventarios que reflejen clara y verazmente su real movimiento, su valuación, resultado de las operaciones, el valor efectivo y actual de los bienes inventariados así como la descripción detallada de las características de los bienes que permitan individualizarlos e identificarlos plenamente; el informe, debe realizarse efectuando la carga en formato Excel CSV (delimitado por punto y coma) de un archivo de acuerdo a la siguiente estructura:

### **1. Preparar el área de ingreso de datos**

### **a. Estructura de Archivo**

El ancho de columnas está relacionado con la estructura de datos que se ingresan en cada uno de los registros que comprende el informe. Éste debe realizarse de la siguiente manera:

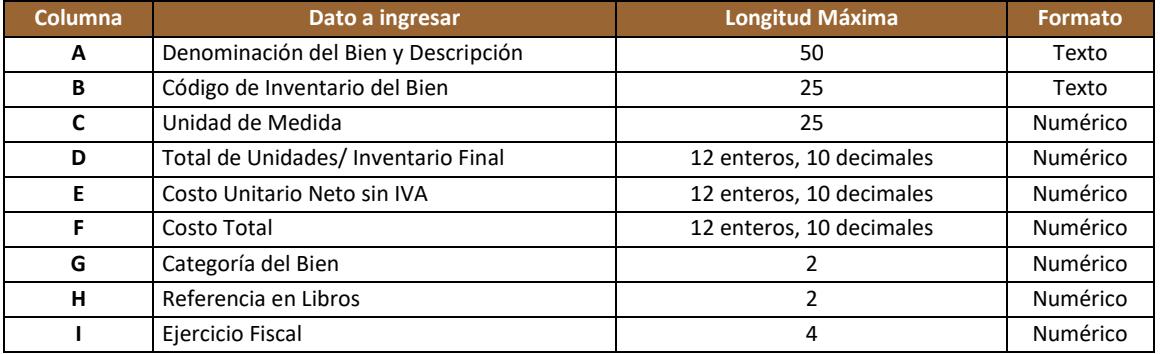

Notas:

- ✓ Se aclara que las columnas no deben contener encabezados o títulos de los datos a ingresar que se detallan en cuadro anterior.
- ✓ En la estructura anterior se muestra longitud máxima de los datos, si en sus registros controla una cantidad menor de decimales, puede informarlos tal como esta en su control de inventarios.

### **b. Información a Ingresar**

La Información a incorporar en cada una de las celdas que comprende el contenido del Archivo, debe realizarse de la siguiente manera:

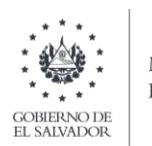

### **b.1 Archivo a Cargar**

- **A. DENOMINACIÓN DEL BIEN Y DESCRIPCIÓN:** En la columna A, deberá colocar el nombre del bien y una breve descripción de las características que lo identifican.
- **B. CÓDIGO DEL INVENTARIO DEL BIEN**: En la columna B, anotar el código de inventario con el que tiene identificado el bien, en sus registros contables
- **C. UNIDAD DE MEDIDA:** En la columna C, deberá colocar la unidad de medida por cada bien informado.
- **D. TOTAL DE UNIDADES/INVENTARIO FINAL**: Columna D, deberá informar la cantidad de unidades con las que finalizó el año que está informando.
- **E. COSTO UNITARIO NETO SIN IVA:** En la columna E, detallar el costo unitario que corresponde a cada bien del inventario.
- **F. COSTO TOTAL:** En la columna F, detallar el costo total del Inventario Final, el cual debe obtenerse realizando la operación: columna D Total de Unidades/Inventario Final \* E Costo Unitario Neto sin IVA que corresponde a cada bien del inventario.
- **G. CATEGORIA DEL BIEN:** Columna G, debe ingresar el número de la categoría que corresponda a cada registro de inventario que está informando:
	- **01** Productos terminados
	- **02** Productos en Proceso
	- **03** Materia Prima
	- **04** Bienes para la Construcción
- **H. REFERENCIA EN LIBROS:** Columna H, colocar el número de referencia en libros, según el siguiente detalle:
	- **01** Costos
	- **02** Retaceos
	- **03** Compras Locales
- **I. EJERCICIO FISCAL:** Columna I, indicar el año que esta informando, colocando los 4 dígitos.

#### **c. Ingreso de Datos**

Debe ingresar la información respetando las siguientes indicaciones:

**1.** En las columnas que contengan datos numéricos no debe incorporar letras, caracteres especiales, espacios y comas

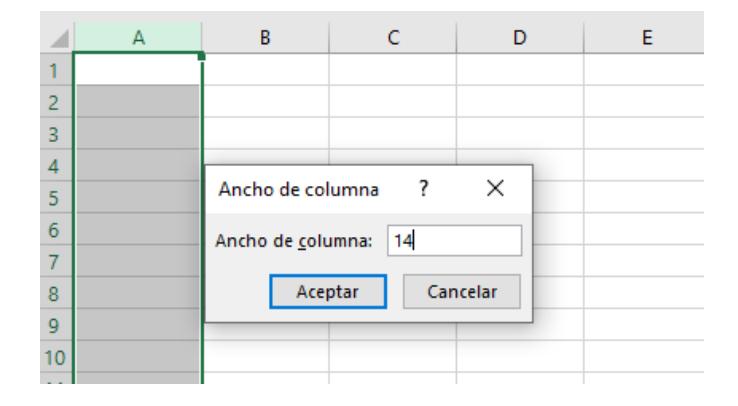

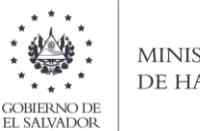

**2.** Debe seleccionar en formato de celda la categoría de texto, tal como se muestra en la imagen:

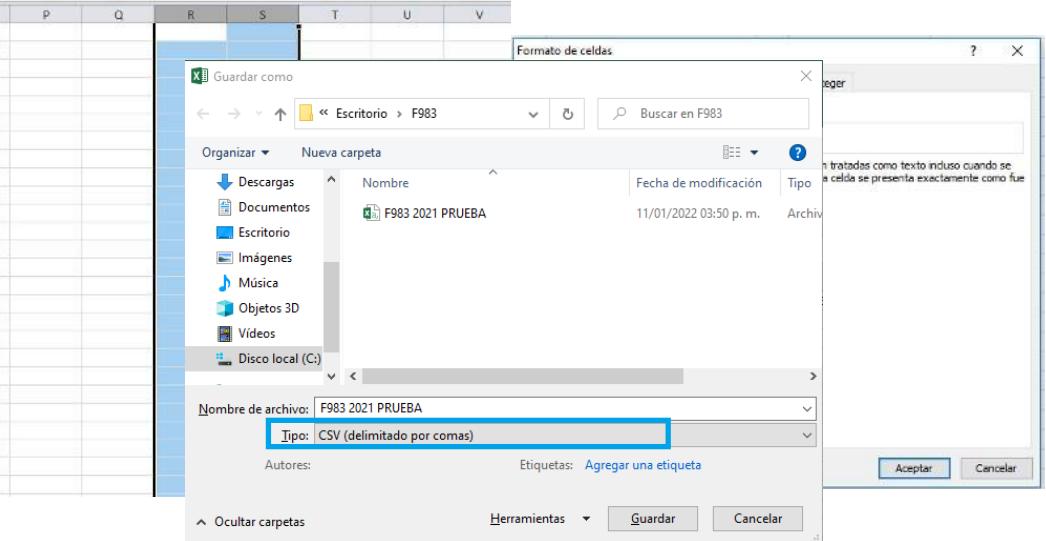

**3.** Creación del Archivo a Importar Al terminar de realizar los cambios, la hoja electrónica debe guardarse como tipo de archivo CSV (delimitado por punto y comas):

Nota: Debe verificar que la computadora tenga configurado el Separador de listas, para que acepte el formato de punto y coma, para que no de error al generar el archivo de Excel. Puede verificar como hacerlo en el siguiente numeral.

### **2. Cómo configurar el Separador de listas para que acepte el formato a punto y coma**

Ingresar al Panel de Control y seleccionar la opción "Reloj, idioma y región", dar clic en el texto "Cambiar formatos de fecha, hora o número":

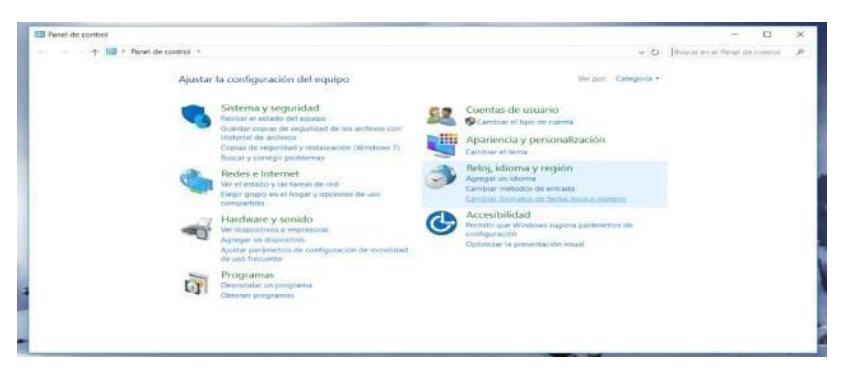

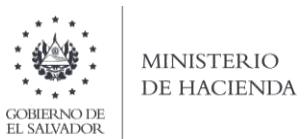

En el menú que se muestra dar clic en Configuración adicional:

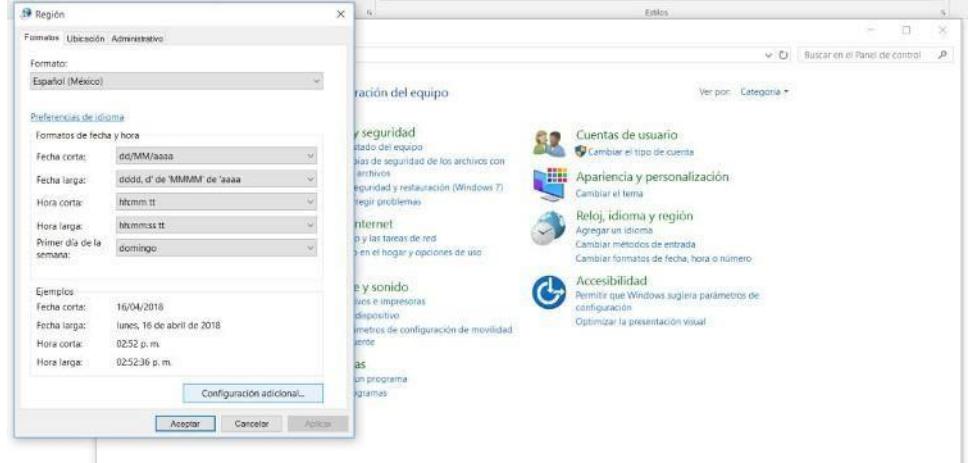

Dar clic en la pestaña Números y en la casilla Separador de listas cambiar formato a punto y coma**;** y dar clic en Aceptar.

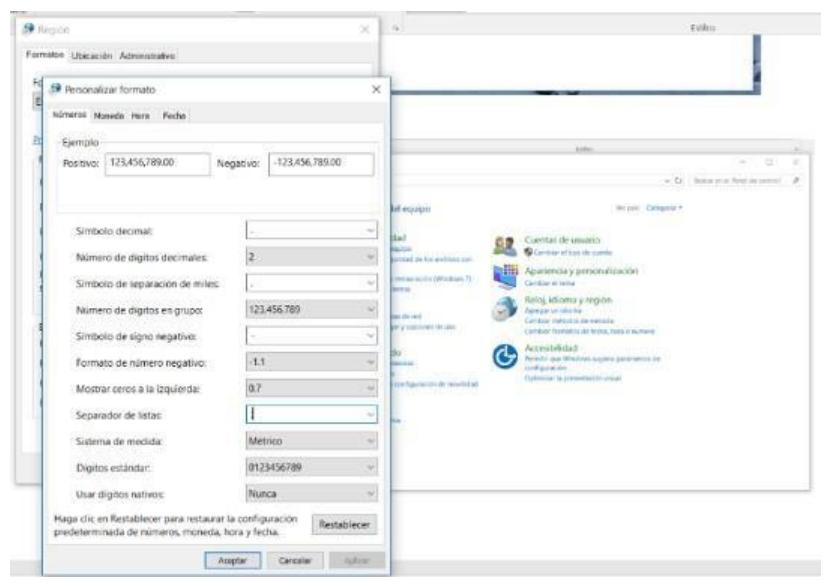

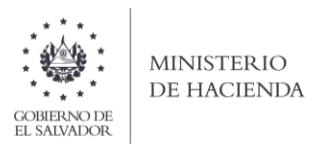

### **3. Cargar Archivo de los conceptos a informar**

a. Ingrese al portal de servicios del Ministerio de Hacienda: [www.mh.gob.sv, s](http://www.mh.gob.sv/DGII/)eleccione la opción Servicios en Línea DGII

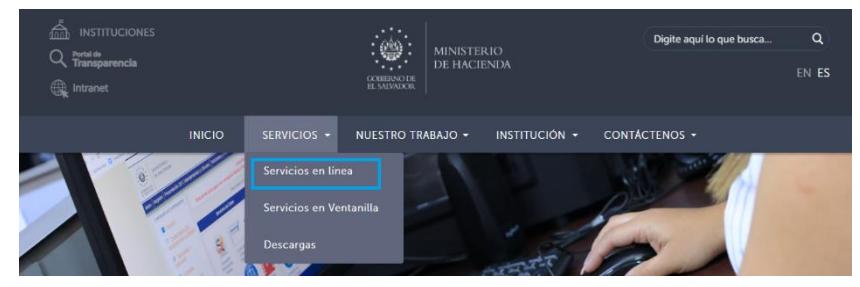

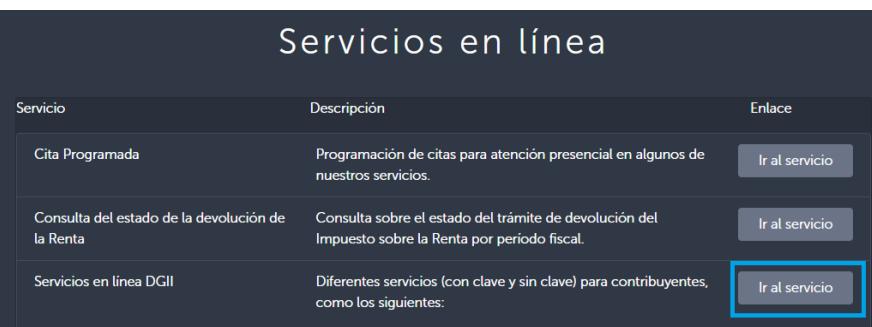

**b.** Seleccione la opción Declaraciones e Informes en línea ubicada en los Servicios con Clave:

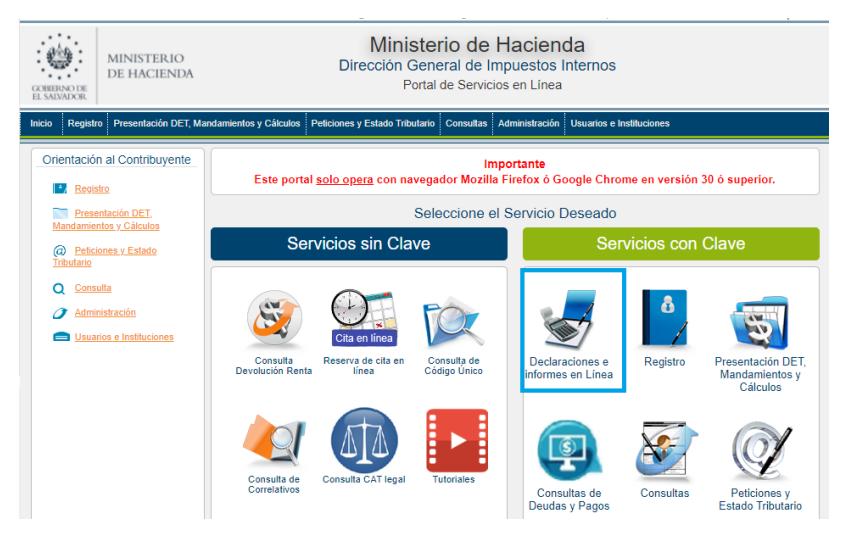

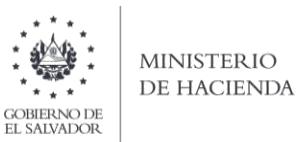

**c.** Ingrese su usuario (NIT) y contraseña y de clic en botón Ingresar:

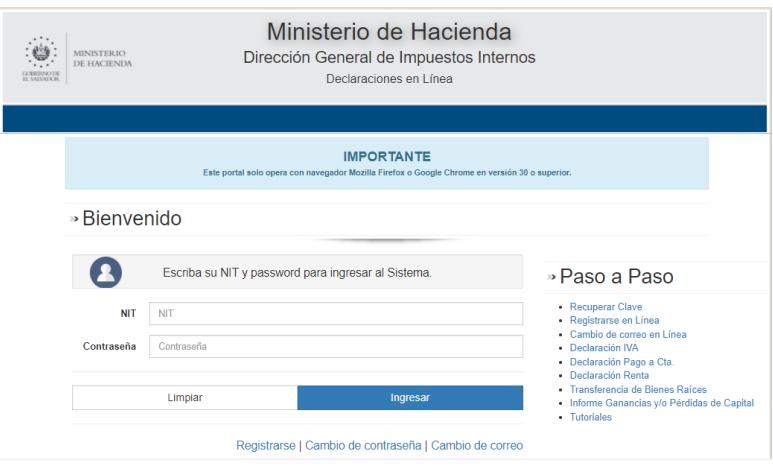

**d.** En el apartado de los Informes, seleccione el botón F983 – Informe de Inventario Físico de Activos de Bienes Realizables o Corriente

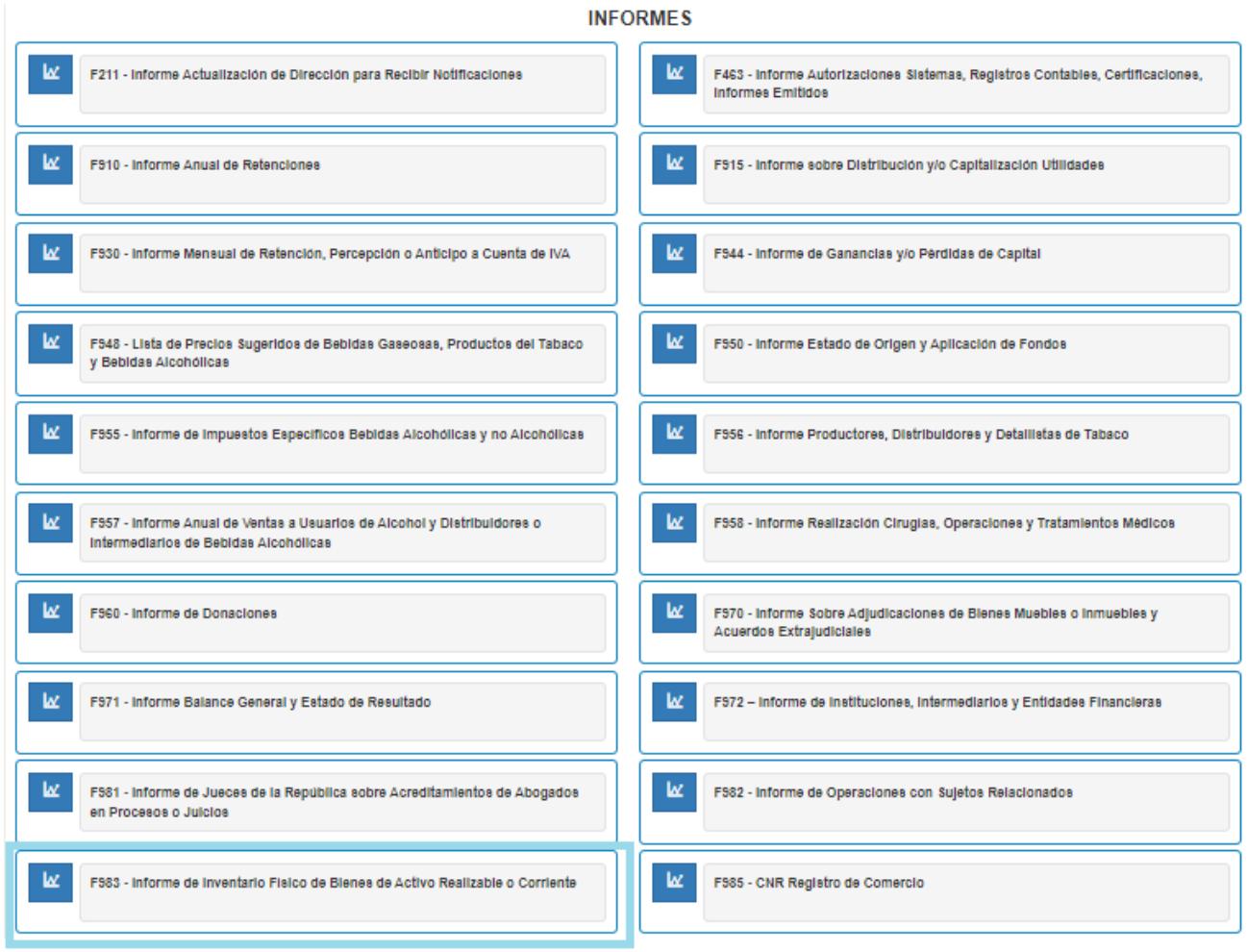

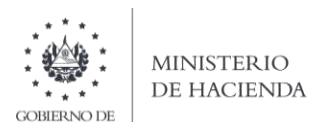

**e.** SemostrarápantalladeBienvenida,debedarclicenbotón**INICIAR**:

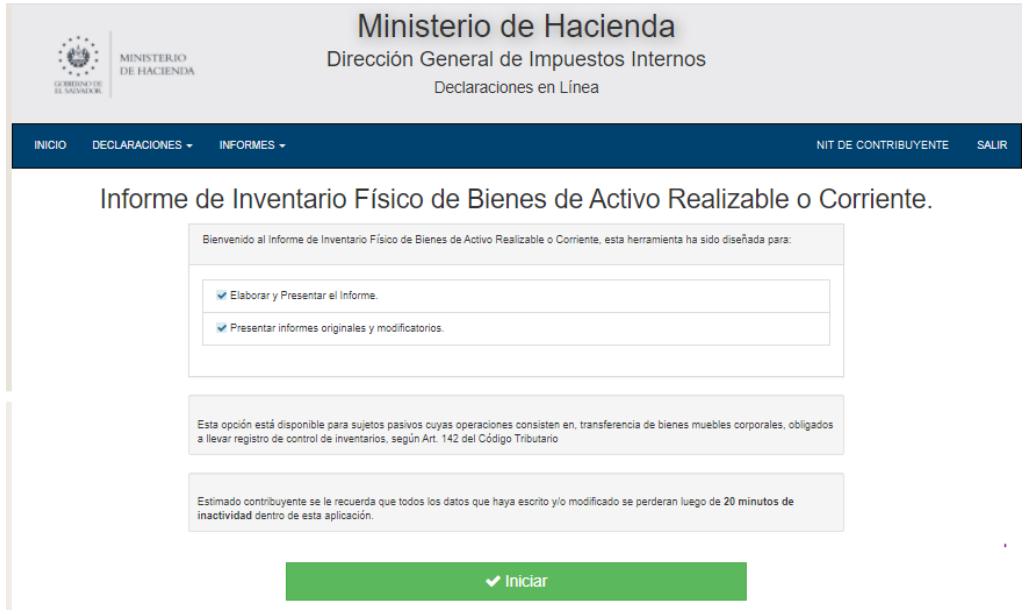

**f.** Previo a presentar el Informe, puede validar si el archivo contiene errores, desde la opción Validación de Archivo, debe dar clic en botón Seleccionar archivo, desde la ubicación donde se guardó y luego dar clic en botón Validar Datos; se muestran los errores que contiene el archivo:

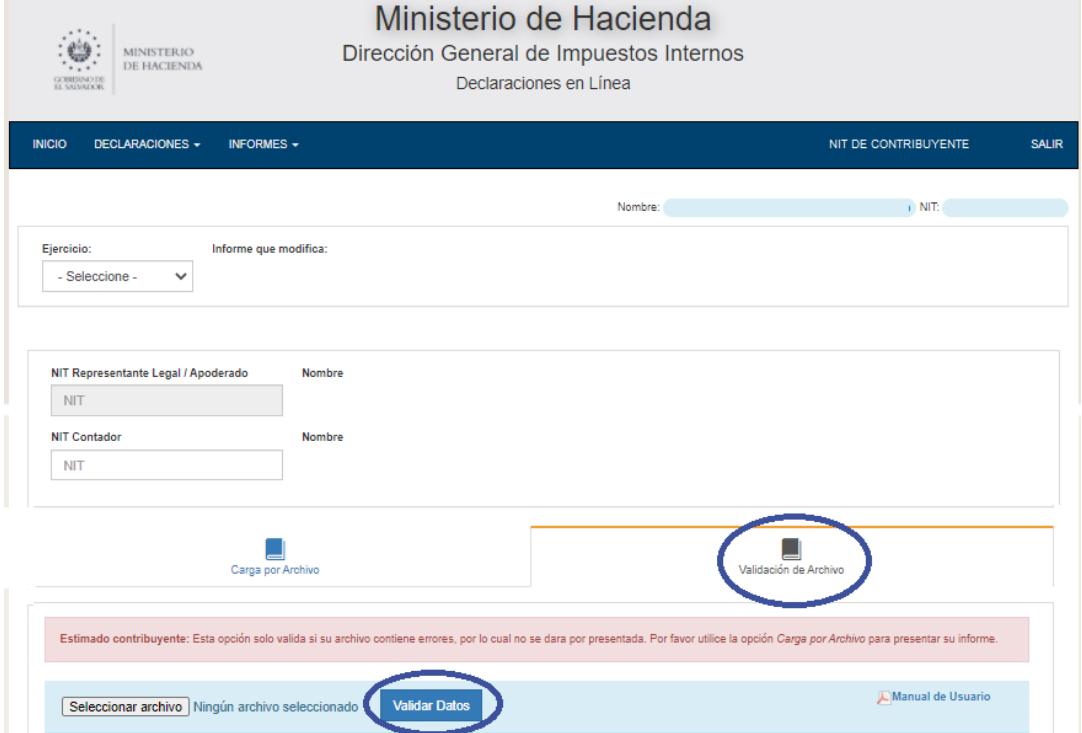

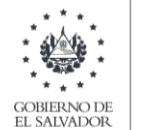

**g.** Debe completar los datos que se muestran en pantalla; seleccionar Ejercicio, digitar el NIT de Representante de Legal y NIT de Contador, si el NIT de Contribuyente es persona jurídica, para contribuyentes que sean persona natural solo se requiere NIT de Contador. Debe seleccionar el archivo y dar clic en botón **Cargar Datos**:

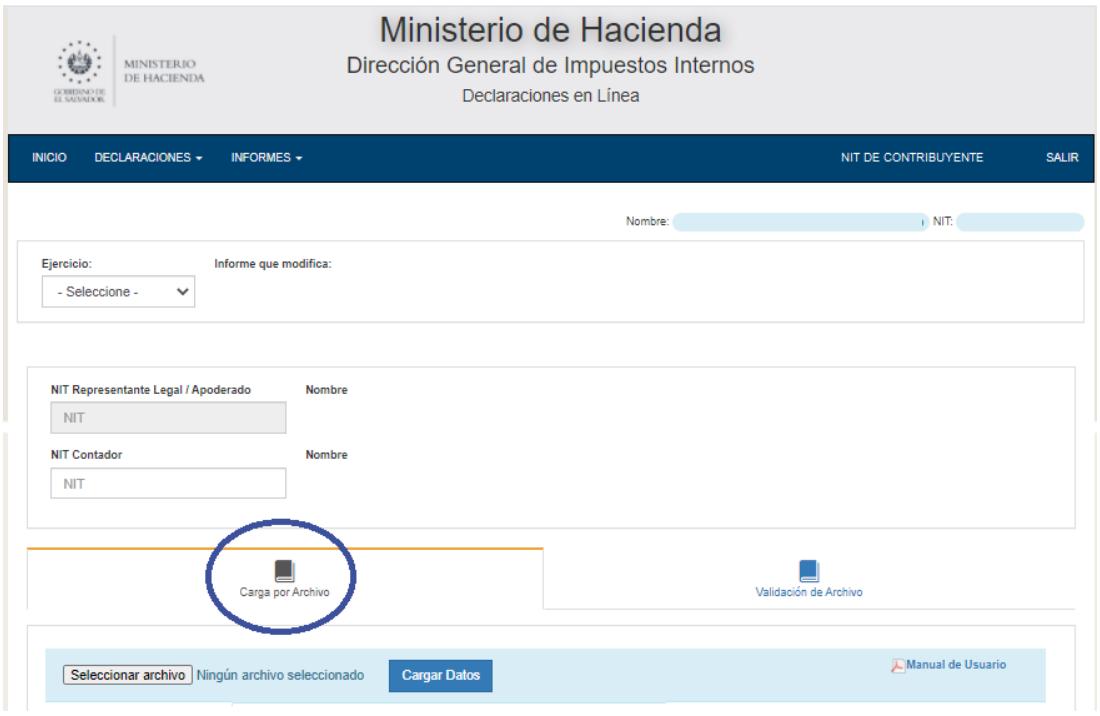

**h.** Vista Preliminar de los Datos; si la carga fue exitosa se mostrará un resumen de los datos cargados; en esta pantalla puede confirmar si los datos son correctos, si es así, debe dar clic en la casilla de confirmación de datos, de lo contrario puede regresar a la pantalla anterior:

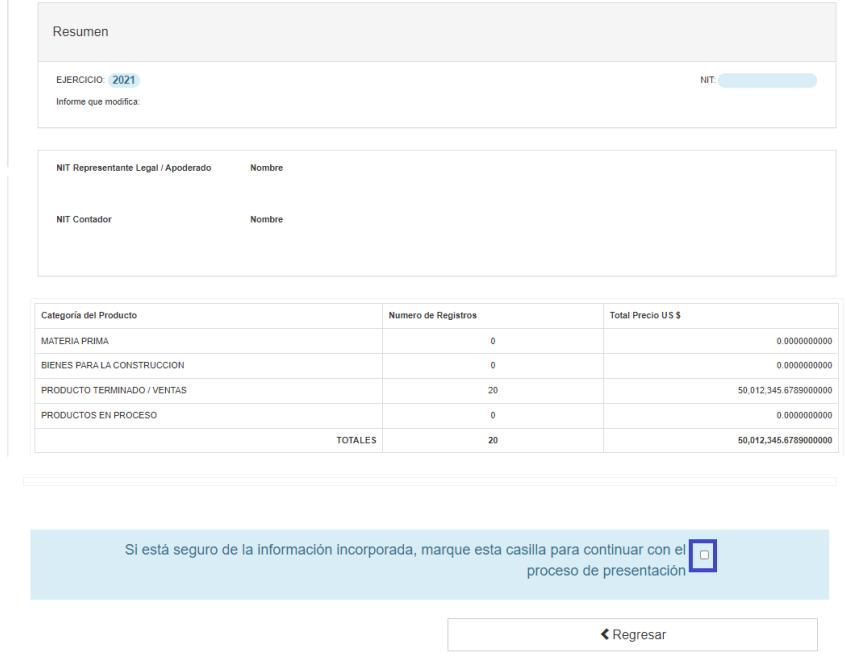

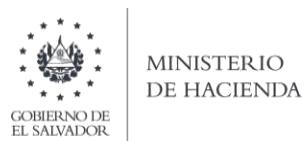

**i.** Al dar clic en la casilla de confirmación se habilita botón para continuar con el proceso; debe dar clic en Presentar Informe:

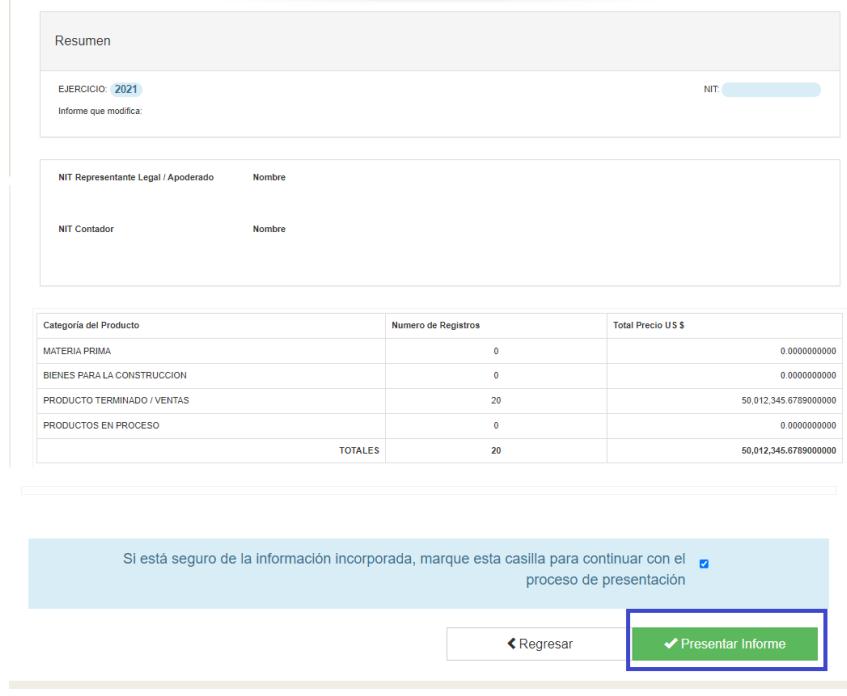

**j.** Se mostrará en pantalla el informe generado en formato PDF, el cual puede imprimir o guardar en archivo electrónico

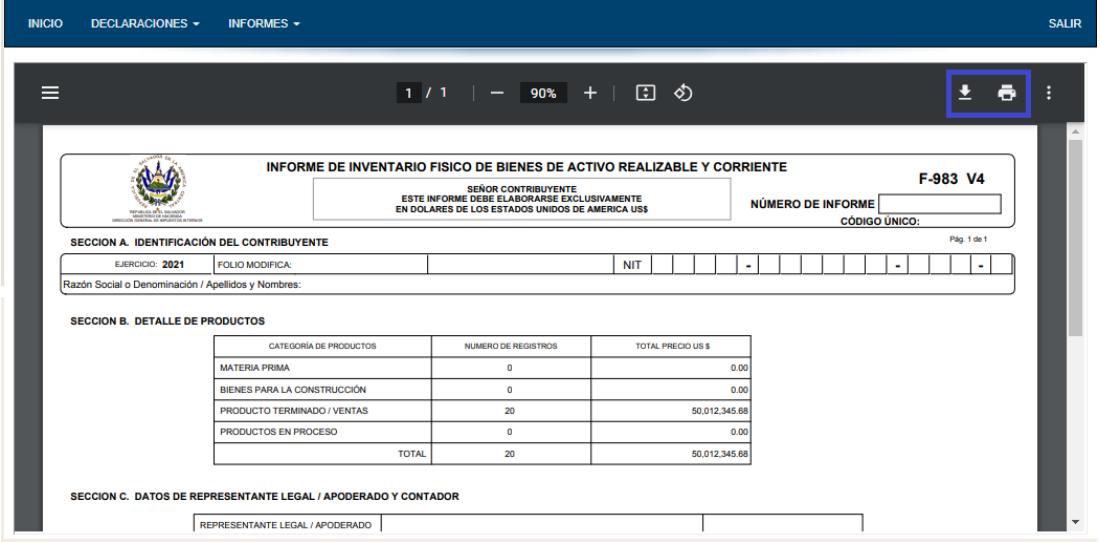

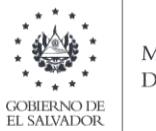

La consulta de este informe está disponible en la opción de Consulta de Informes, del portal de Servicios en Línea DGII, del Ministerio de Hacienda. <https://portaldgii.mh.gob.sv/ssc/home>

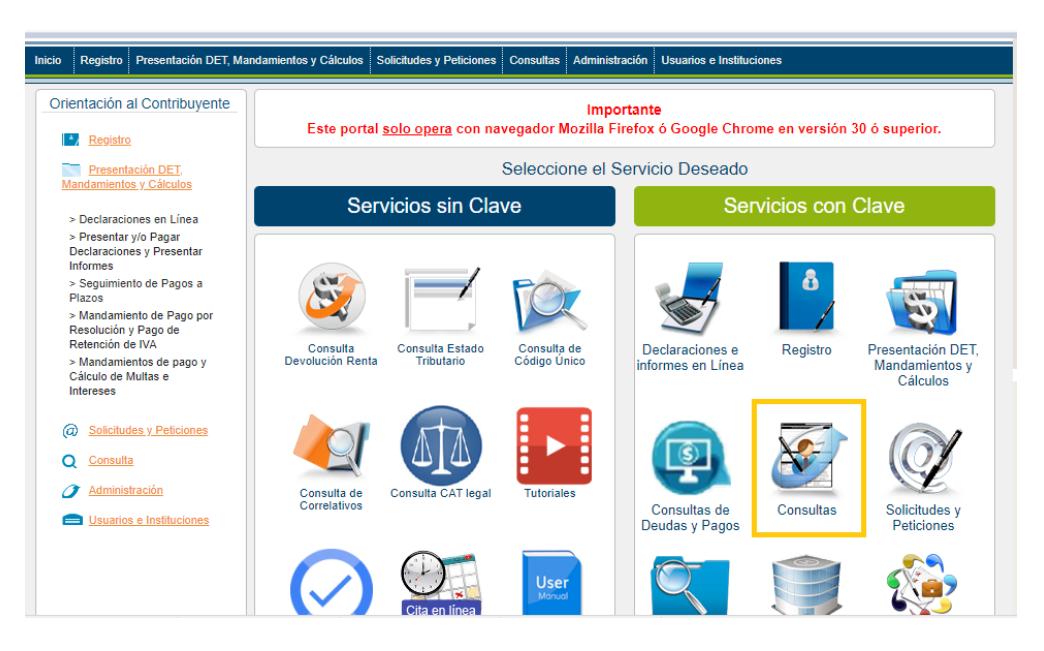